# Seattle Public Utilities Recycler Reporting App

#### URL

HTTP://web8.seattle.gov/CE\_RecycleReportClient/

## Registering

New users must register. Open the registration form by clicking *click here to register*.

| C Seattle Annual Recycling and Reuse Online<br>Reporting for 202                                                                                                    |
|----------------------------------------------------------------------------------------------------|
| This website is intended for recycling processors, collectors, and haulers operating in Seattle, WA to submit the required annual recycling and reuse reporting online (SMC 6.250.020). |
| If your company has reported in the past, please choose an option below. Or if your company is reporting for the first time, click here to register.                                    |
|                                                                                                    |
| Choose an option                                                                                                    |

Fill out company and contact information. Required information are marked with a red asterisk. Ensure the entered email address is valid. Verification codes for logging into the reporting app will be sent to the provided email address.

| Recycle Report Registr    | ation Form |                            |
|---------------------------|------------|----------------------------|
| Business/Company Informat | ion        | Frequently Asked Questions |
| *Company Name             |            |                            |
| SPU Recy                  | I          |                            |
| FAS-ID (if applicable)    |            |                            |
| *Contact's Name           |            |                            |
| *Contact's Title          |            |                            |
| Telephone                 |            |                            |
|                           |            |                            |

The company and contact information only must provide when registering but should be verified and edited, if required, annually.

Check whether you are a collector or processor. Clicking the *Register* button to complete registration.

| Copy to ···            |                                                           |  |
|------------------------|-----------------------------------------------------------|--|
| Zip Code               | Picture in picture                                        |  |
|                        |                                                           |  |
| D : D ! (()            |                                                           |  |
| Business Role (If A    | Applicable)                                               |  |
|                        | Are you a Collector? Are you a Processor?                 |  |
| Confidentiality Notice |                                                           |  |
| Register               |                                                           |  |
|                        |                                                           |  |
|                        | © Copyright City of Seattle 2019                          |  |
|                        | ADA Policy   Privacy Policy   Notice of Nondiscrimination |  |

Once registration is complete, you can log in.

## Logging In

If you have never used the Recycler Reporting App, please Register first.

For registered users, log in by company name. This can be done by searching by *Company Name* or by *FAS-ID*. Select your search method in the *Search for Your Company* box. In the next box, start typing your company name or FAS-ID.

Click the blue *Find by Company Name/Find by FAS-ID* button.

| Search for Your Con | ipany      |
|---------------------|------------|
| Find Company by N   | lame       |
| Enter Company Nan   | 1e         |
| SPU                 | 1          |
| Q Find by Com       | ipany Name |
| a rind by con       |            |

A list of companies that match the information provided will appear. Click *Select* in the row corresponding to your business name.

If your business does not show up and you have registered, try using a keyword, such as "allied", rather than the full business name. If you have not registered your business, go to the "Registering" section of this document.

Clicking *Select* will send a verification code to the email address stored for the selected business. Enter the verification code in the **Verification Email** window.

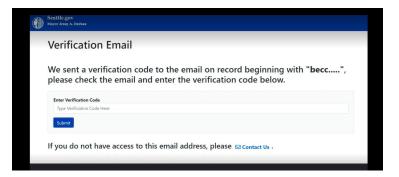

If you do not receive a verification email, first check your spam folders. Next, verify you are checking the email address used to register the company. If you still do not receive a verification code, contact us using the *Contact Us* hyperlink at the bottom of the **Verification Email** page.

### **Report Dashboard**

Once logged in, the report dashboard will open.

Hyperlinks to help documents, including instructions, material definitions, and tons calculator are embedded in the report dashboard.

| Seattle.gov<br>Mayor Jenny A. Durkan                                |  |
|---------------------------------------------------------------------|--|
| SPU Recycler Test Dashboard                                         |  |
| Recycle Reporting Home Review report Manage Company Info Contact Us |  |
| Report Recycled Material, Destination and Final Use                 |  |
| *Choose Material Type                                               |  |
| Choose                                                              |  |
| Material Definitions                                                |  |
| Material Description                                                |  |
|                                                                     |  |
| 17-11                                                               |  |

This dashboard is used to create the report. Fill out the dashboard once for each material type. If a material is sold to multiple processors, fill out a record for each material type-processor combination. For instance, a collector that sold aluminum cans to different processors, would create one record for aluminum cans sent to ABC Recyclers in Seattle and another record for aluminum cans sent to XYZ Recyclers in Spokane, WA.

## Filling in the Report Dashboard

First, select a material by typing the material name in the *Choose Material Type* box. You can use the full name or a keyword. A short like of materials that match the typed word will be displayed. Select the correct material type.

| Instructions                                         |                                                                                                    |
|------------------------------------------------------|----------------------------------------------------------------------------------------------------|
| Add New Record                                       |                                                                                                    |
| *Choose Material Type                                |                                                                                                    |
| wood                                                 |                                                                                                    |
|                                                      | ional wood waste (includes pallets and crates): Pallets, scrap lumber, wood toys, fencing, crates. Specify final use when known: Reuse lumber or pallets, recycling, nergy recovery, etc. Note that painted and treated wood is listed separately. |
| Mattresses: Steel springs, wood fram                 | e material and/or fabric from mattresses.                                                                                                    |
| Painted and/or treated wood waste: D                 | Dimensional wood waste that is either painted or treated or unusable.                                                                                                    |
| *Tons                                                |                                                                                                    |
| Tons calculator *Is the Company that Received this I | Waterial Located in Seattle?                                                                                                    |
| Yes O No O                                           |                                                                                                    |
| *Final Use                                           |                                                                                                    |
| Choose                                               |                                                                                                    |
| Final Use Description                                |                                                                                                    |
|                                                      |                                                                                                    |
|                                                      |                                                                                                    |
| _                                                    |                                                                                                    |

If the material type is not found, use one of the "Other" material types and write in a description in the *Material Description* box. There are no options for mixed or comingled materials. The names of the individual material types and tons for each material type making up the comingle mix must be recorded. separately.

Next, record the tons of the material type. Use the hyperlinked *Tons calculator* to convert volume or pounds into tons.

Click on whether the company that received the material is in Seattle or not. Then select the name of the company from the dropdown menu.

| Tractor Tires                                                                                        |                 |      |
|----------------------------------------------------------------------------------------------------|-----------------|------|
| Tractor Tires                                                                                        |                 |      |
| *Tons                                                                                                |                 |      |
| 25.00                                                                                                |                 |      |
| Conversion Table                                                                                     |                 |      |
| *Is the Company that Received this Material Loca Yes ${\small \textcircled{\sc only}}$ No $\bigcirc$ | ted in Seattle? |      |
| *Seattle Receiving Company (choose "other" if n                                                      | ot on the list) |      |
| Oil Re-refining & FPI                                                                                |                 |      |
| *Final Use                                                                                           |                 |      |
| Energy Recovery                                                                                      |                 |      |
| Final Use Description                                                                                |                 |      |
| test                                                                                                 |                 |      |
|                                                                                                    |                 |      |
|                                                                                                    |                 | Subm |
|                                                                                                    |                 |      |

Finally, select the final use of the material and a final use description if appropriate. When this record is complete, click the *Save* button.

Repeat these steps for each material type/receiving company combination.

## Submitting the Report

Once all material types have been saved for each receiving company, check the box next to *Check here to finalize your reporting.* Then click the yellow *Finalize my report* button.

Your report will not be submitted until the *Finalize the report*.

| Save                          |                    |                                                     |                   |                             |                                        |              |
|-------------------------------|--------------------|-----------------------------------------------------|-------------------|-----------------------------|----------------------------------------|--------------|
|                               |                    |                                                     |                   |                             |                                        |              |
| ू Check here to finalize your | reporting for 2021 |                                                     |                   |                             |                                        |              |
| L2                            | ispering israel    |                                                     |                   |                             |                                        |              |
|                               |                    |                                                     |                   |                             |                                        |              |
| Finalize my report            |                    |                                                     |                   |                             |                                        |              |
| Finalize my report            |                    |                                                     |                   |                             |                                        |              |
|                               | ed 2022 Report     | ting (for calendar year 2021)                       | Sav               | e and Log Out               | Add Another Rec                        | ord/Material |
| Successfully Submitt          | ed 2022 Report     | ting (for calendar year 2021)<br>Receiving Company: | Sav<br>Final Use: | e and Log Out   /           | Add Another Rec                        | ord/Material |
|                               | Tons Reported:     |                                                     |                   | e and Log Out   ;<br>C Edit | Add Another Rec<br><u>     Toelete</u> | ord/Material |
| Successfully Submitt          | Tons Reported:     | Receiving Company.                                  | Final Use:        |                             |                                        |              |

## **Printing Reports**

To print the completed report, click the *Review report* tab at the top of the dashboard or go to the bottom of the dashboard.

| Seattle.gov<br>Mayor Jenny A. Durkan                     |            |
|----------------------------------------------------------|------------|
| SPU Recycler Test Dashboard                              |            |
| Recycle Reporting Home Review report Manage Company Info | Contact Us |
| Report Recycled Material, Destination and Final Use      |            |
| Add New Record                                           |            |
| *Choose Material Type<br>Choose<br>Material Definitions  |            |
| Material Description                                     |            |
|                                                          |            |

The saved records are displayed at the bottom of the dashboard. Click print. A copy of the report will also be sent to the registered email address.

|                 |                     | Neture in picture 5      |                 |                   | Submit               |
|-----------------|---------------------|--------------------------|-----------------|-------------------|----------------------|
| uccessfully Sul | omitted 2021 Report | ing (for calendar year 2 | 2020) Save and  | d Log Out   Add / | Another Record/Mater |
| Material Type:  | Tons Reported:      | Receiving Company:       | Final Use:      |                   |                      |
| Tires           | 25                  | Oil Re-refining & FPI    | Energy Recovery | ピ Edit            | Delete               |
| Brick           | 20                  | CDL Recycle              | Disposal        | 🕑 Edit            | Delete               |
| Print           |                     |                          |                 |                   |                      |
|                 |                     | Copyright City of Sea    | nte 2019        | -                 |                      |
|                 |                     |                          |                 | 147               |                      |

## **Review and Edit Company Information**

Review and update business and contact information from the dashboard using the *Manage Company Info* tab at the top of the dashboard. Click the *Edit Company Information* hyperlink to view and edit your company information. When finished click save.